# Focusky

**Focusky** è l'innovativo e professionale software progettato per creare resentazioni interattive ad alto impatto visivo e ricco di effetti speciali (zoom, transizioni, flash, ecc..).

A differenza delle presentazioni statiche e noiose create con **PowerPoint**, Focusky permette di presentare le tue idee in modo dinamico e affascinante come se fosse un film animato. Una volta che la presentazione viene creata potrai salvarla o in formato HTML per la visualizzazione online, oppure in formato .EXE per la riproduzione offline sul computer o in TV.

Di seguito il link per scaricare la versione demo o acquistare la licenza della versione completa di Focusky. La versione demo presenta un logo sulla presentazione creata. Con l'acquisto della licenza il logo viene automaticamente rimosso.

# **Esempi**

Clicca sulle immagini di preview qui sotto per aprire e visualizzare alcuni esempi di **presentazioni dinamiche** create con Focusky:

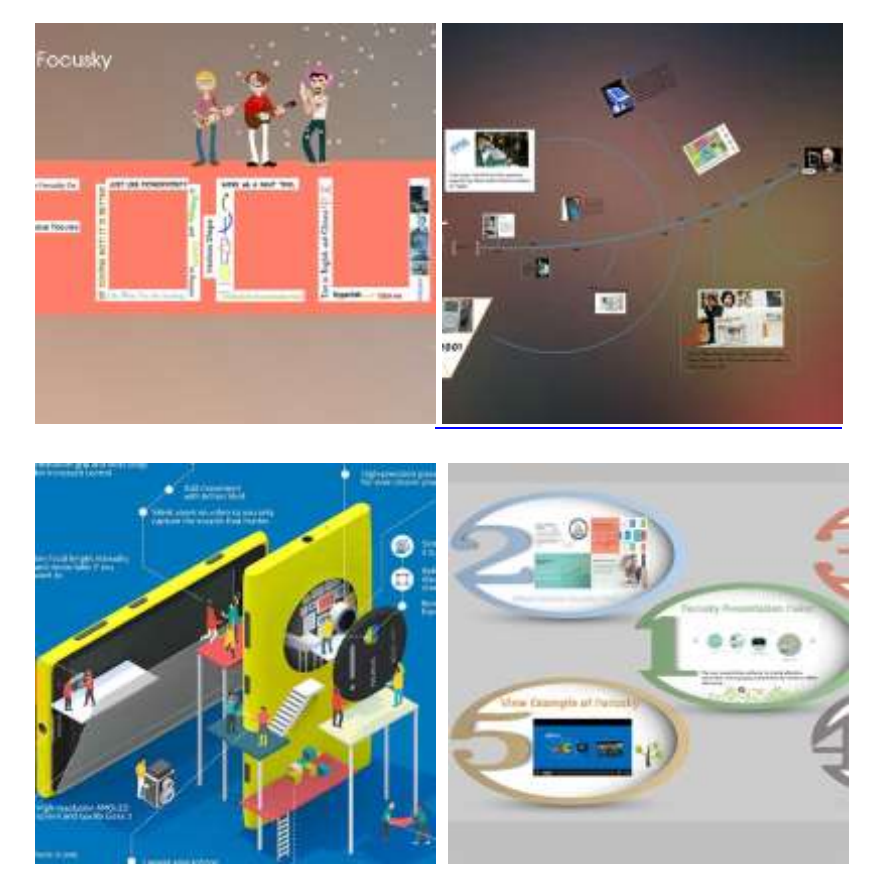

# **Come usare Focusky per creare Presentazioni Dinamiche**

Dopo il download e l'installazione di Focusky sul tuo computer vedrai la seguente schermata iniziale:

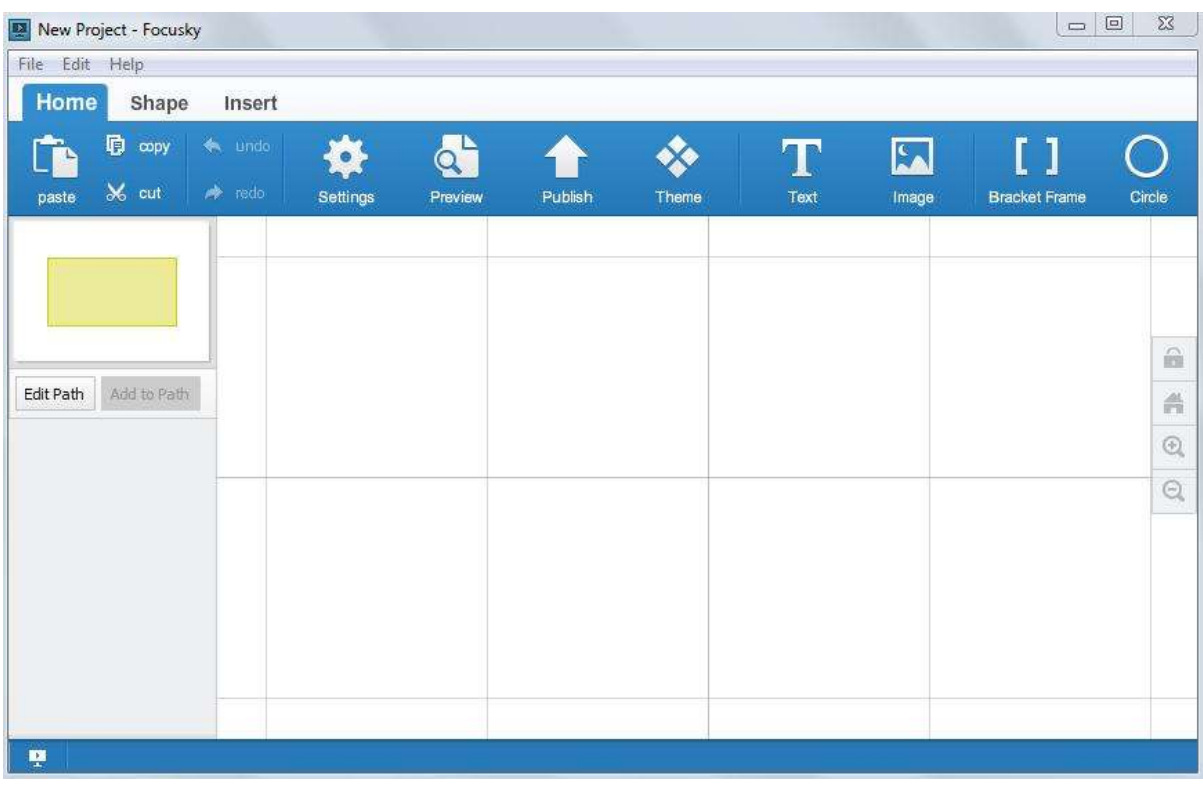

Ecco qui sotto i pochi e semplici passi da seguire per creare presentazioni flash professionali:

# **Step 1. Imposta lo sfondo della presentazione**

Clicca in alto sul pulsante **SETTINGS** per scegliere e modificare il colore dello sfondo del progetto. Oppure clicca su **THEME** per scegliere uno dei temi già pronti da usare.

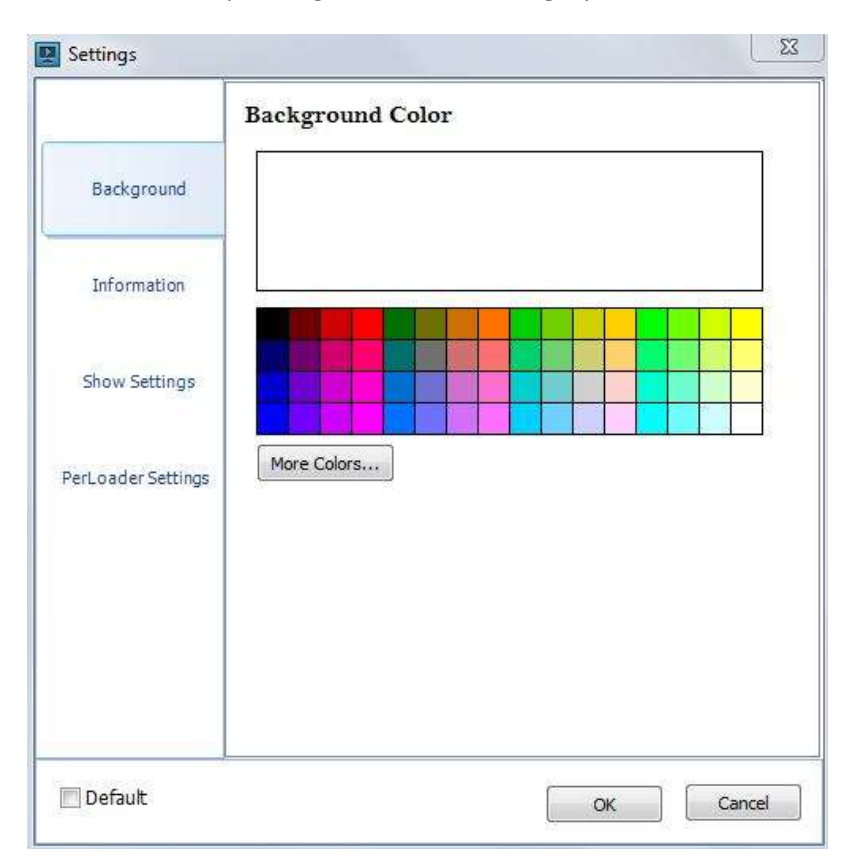

# **Step 2. Inserisci/Disegna le forme sulla "lavagna digitale"**

Accedi alla scheda "**SHAPE**" (che significa "forme") e dalla barra in alto seleziona la forma da inserire e disegnare all'interno del programma (sulla dashboard/lavagna digitale). In queste forme poi potrai inserire il testo, immagini o altri elementi utili alla presentazione.

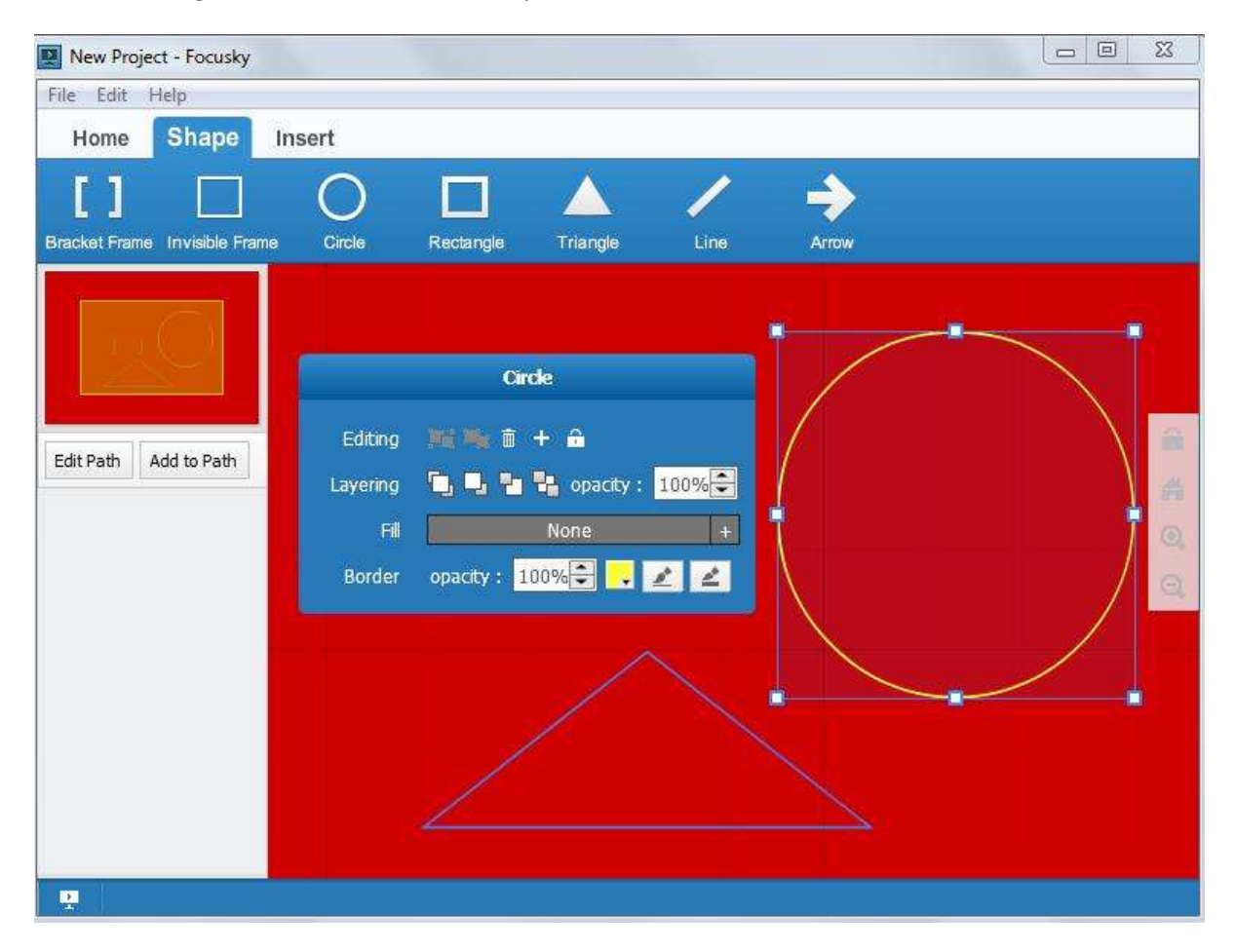

### **Step 3. Inserisci contenuti (testo, video, flash, ecc..)**

Accedi alla scheda "**INSERT**" e scegli il tipo di contenuto da inserire: testo, file video, oggetti flash, immagini/foto, ecc… Tutti questi contenuti potranno essere posizionati in qualsiasi zona della lavagna digitale.

Facendo click sul contenuto inserito è possibile modificarne le proprietà.

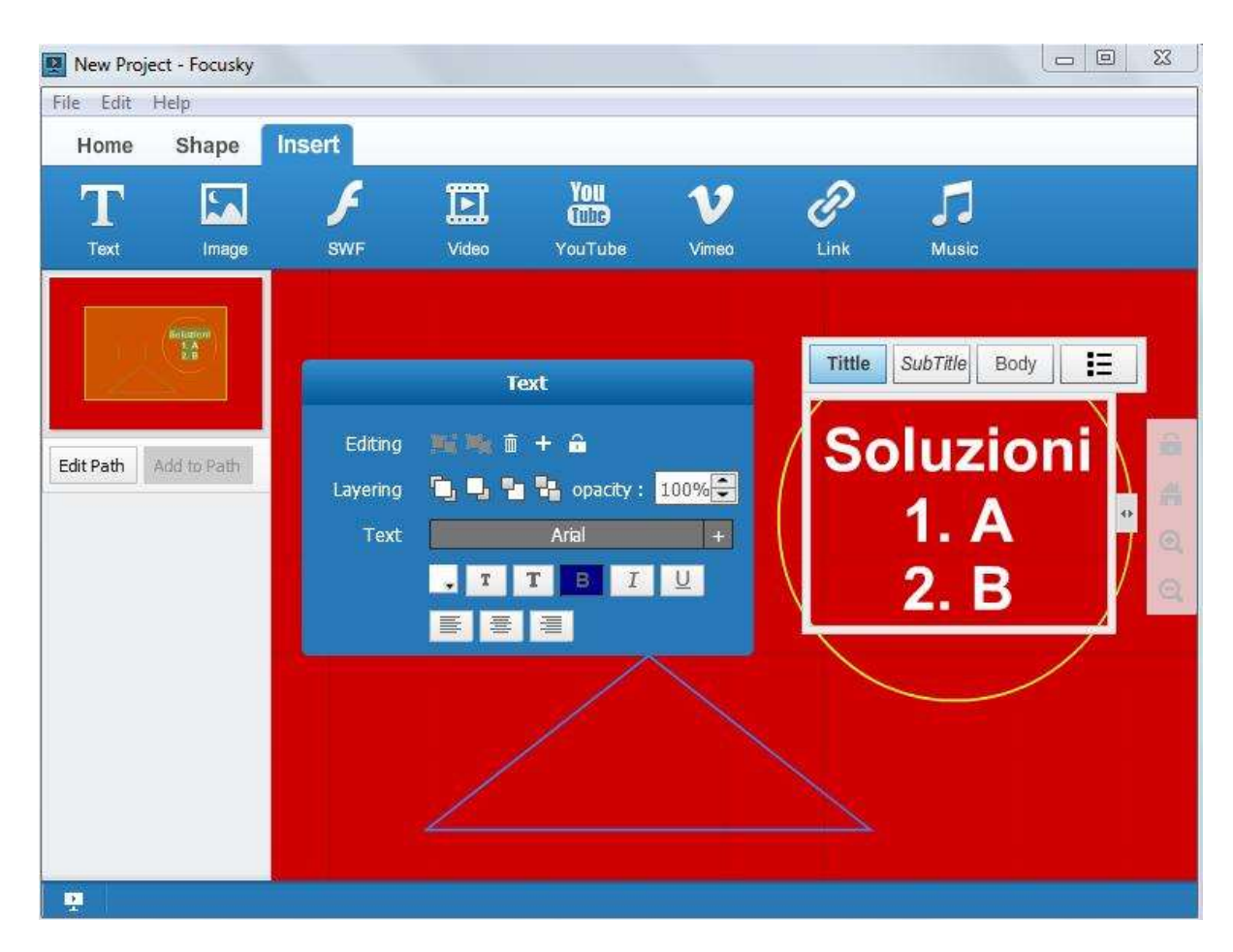

Inserimento foto/immagini:

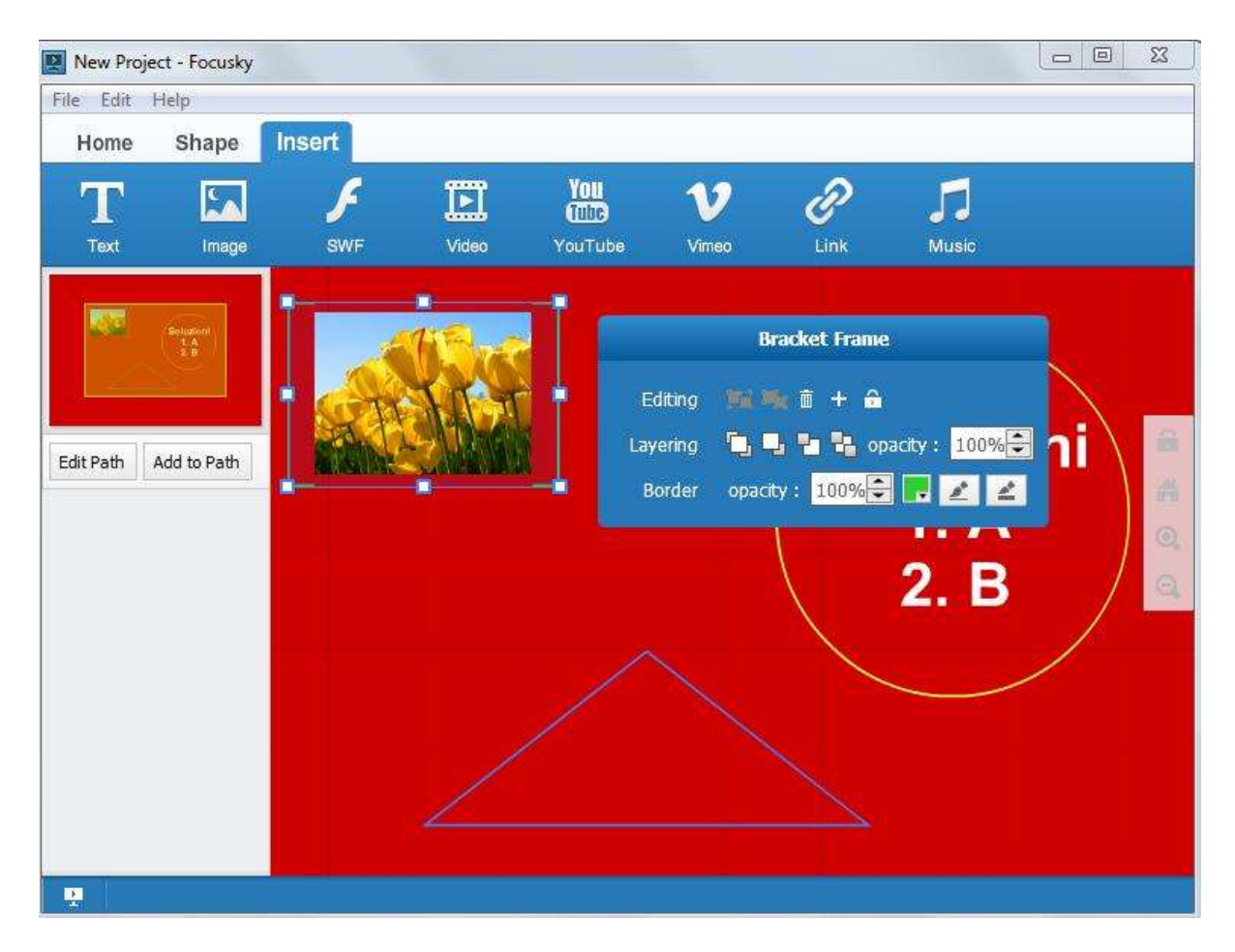

### **Step 4. Crea il percorso della presentazione animata**

Seleziona uno ad uno tutti gli elementi presenti sulla lavagna digitale e clicca sul pulsante **ADD TO PATH** per aggiungenrli al percorso che la presentazione animata seguirà passo dopo passo durante la riproduzione.

### **Step 5. Pubblica la presentazione**

Ritorna alla scheda "**Home**" e da qui potrai visualizzare in anteprima la presentazione creata (basta cliccare su "PREVIEW"). Se tutto è OK potrai procedere con la sua pubblicazione. Per la pubblicazione basta cliccare il pulsante "**PUBLISH**" nella scheda Home oppure cliccare "F6″ sulla tastiera. Nell'interfaccia che apparirà potrai scegliere il formato di uscita e impostare le proprietà.

Formati di uscita supportati: HTML, EXE o ZIP.

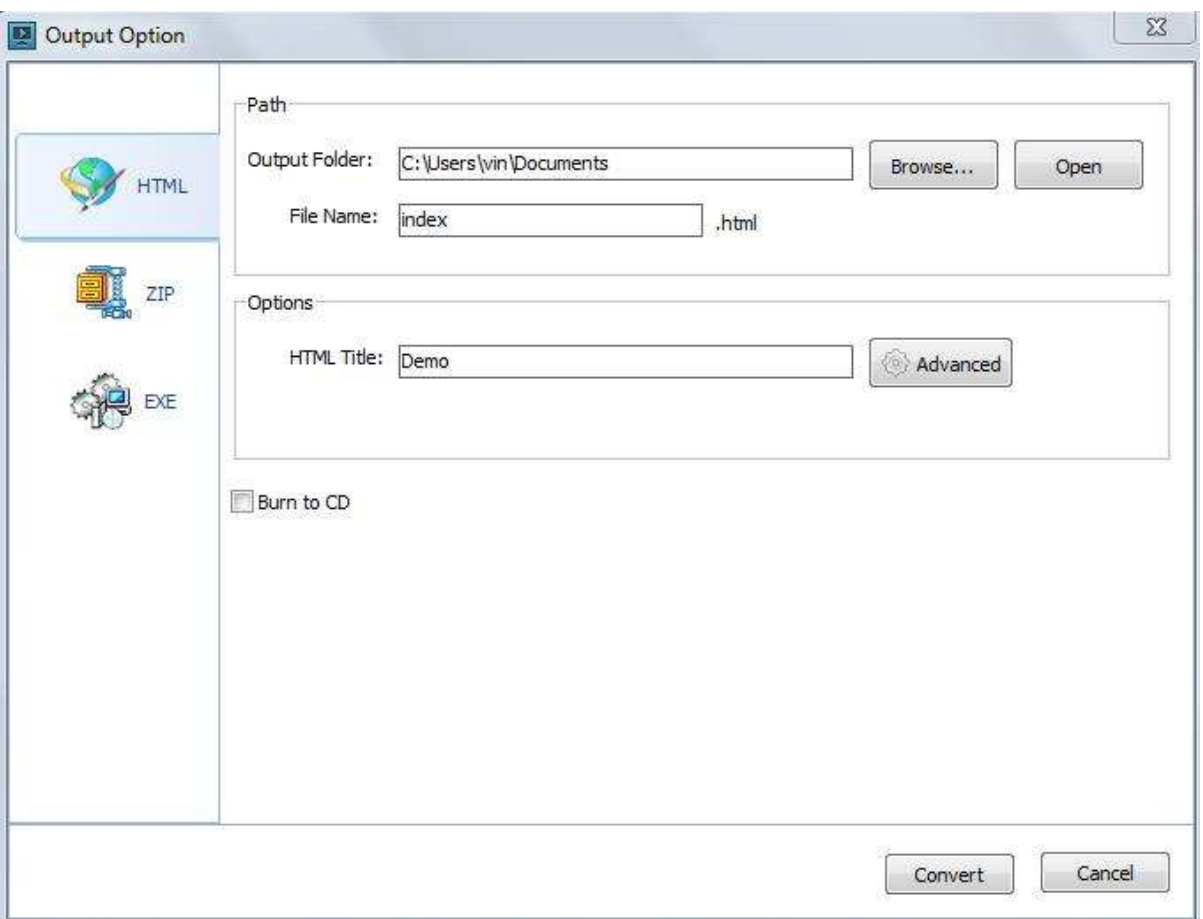

Se si crea il file HTML, il programma subito dopo la creazione dei files (da caricare tutti sul tuo server web) ti indicherà anche il codice html da copiare e incollare nel tuo sito affinchè la presentazione possa essere riprodotta direttamente online. Basterà inserire un "iframe" del tipo

<iframe src="http://www.softstore.it/Focusky/index.html" width="500″ height="500″> </iframe>

Al posto della url (in rosso) dovrai mettere il tuo indirizzo, al quale è raggiungibile il file da te creato.Ecco di seguito una presentazione che abbiamo creato in 5 minuti seguendo la guida sopra riportata. Questo proprio per dimostrare la facilità d'uso del programma per creare straordinarie presentazioni dinamiche e animate!

## **Make your work easier with smart zoom feature**

## 0 0 Google +0

Smart zoom features is one of the popular features of Focusky. In the tutorial, it will show you how to apply the smart zoom features simply.

How smart zoom feature can make your work easier? First of all, you can have a clear view of shape or content in the shape. Then it is more convenient to edit the shape and content while it is larger enough. What's the most wonderful part is you can zoom in and out the shape on the publishing web page.

Watch the video tutorial to know how to take good use of zoom feature of Focusky.

1Insert Shape and Double Click to Zoom

Open Focusky, then insert shape or content (image, video and flash only) into Focusky digital canvas. Select the shape or content and double click on it to zoom.

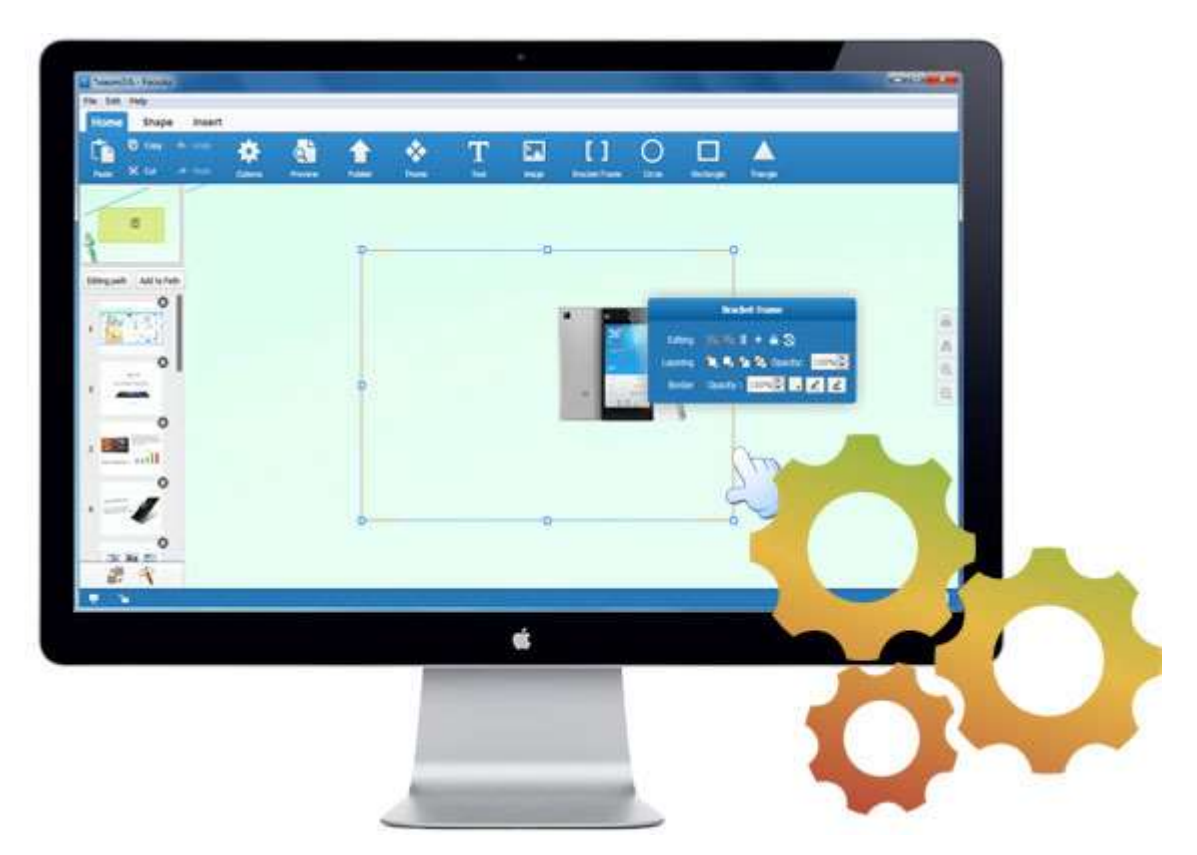

# 2Add Path to Zoom

You are able to add shapes and content to a path, and then click on the path on the left sidebar, it will zoom in the path automatically. After that you can continue editing.

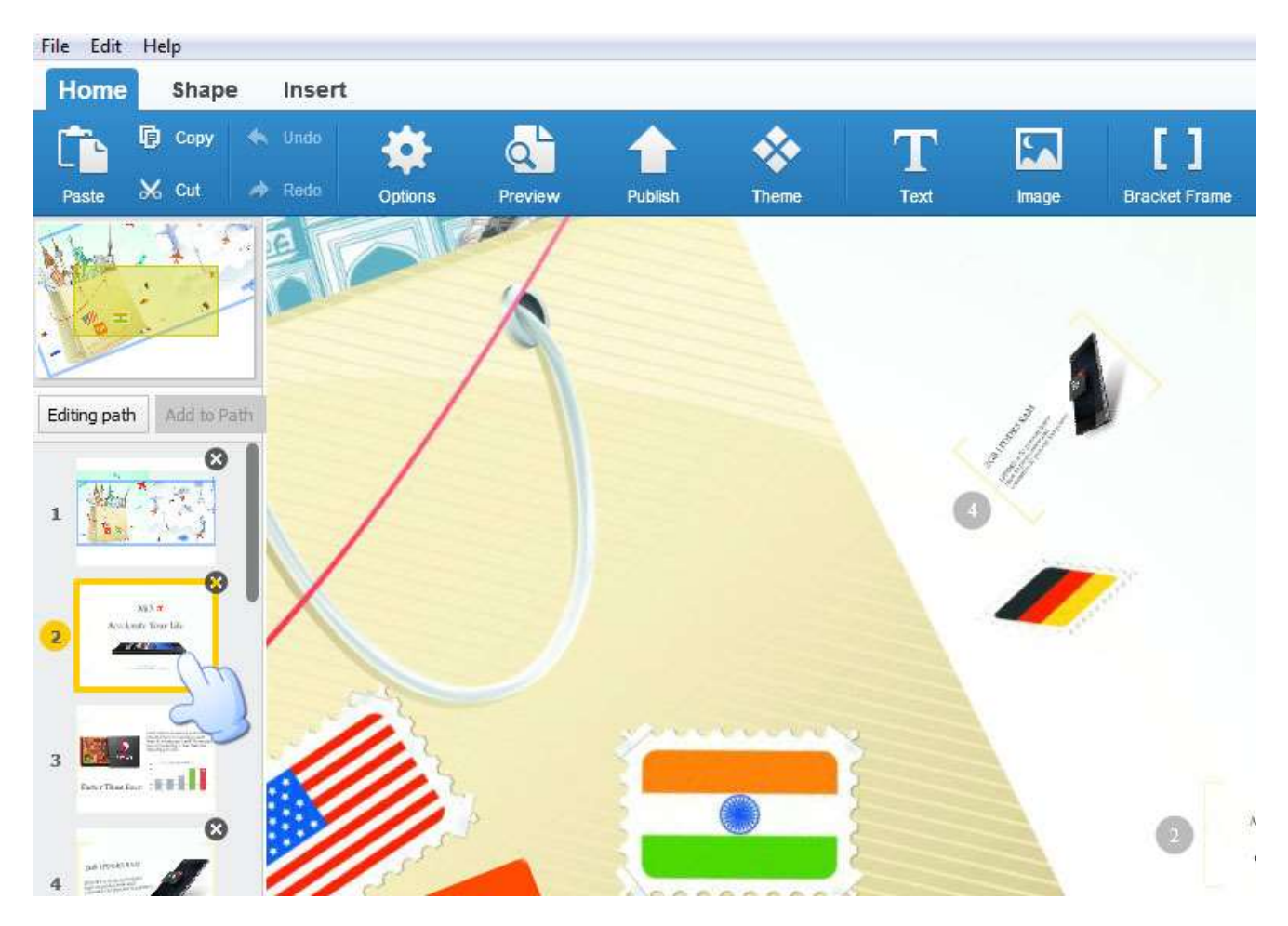

3Zoom on Web Page

Even though you publish the digital presentation or upload online, you also can double click on the shape or content to zoom in. What's more, you can zoom in and zoom out without limit.

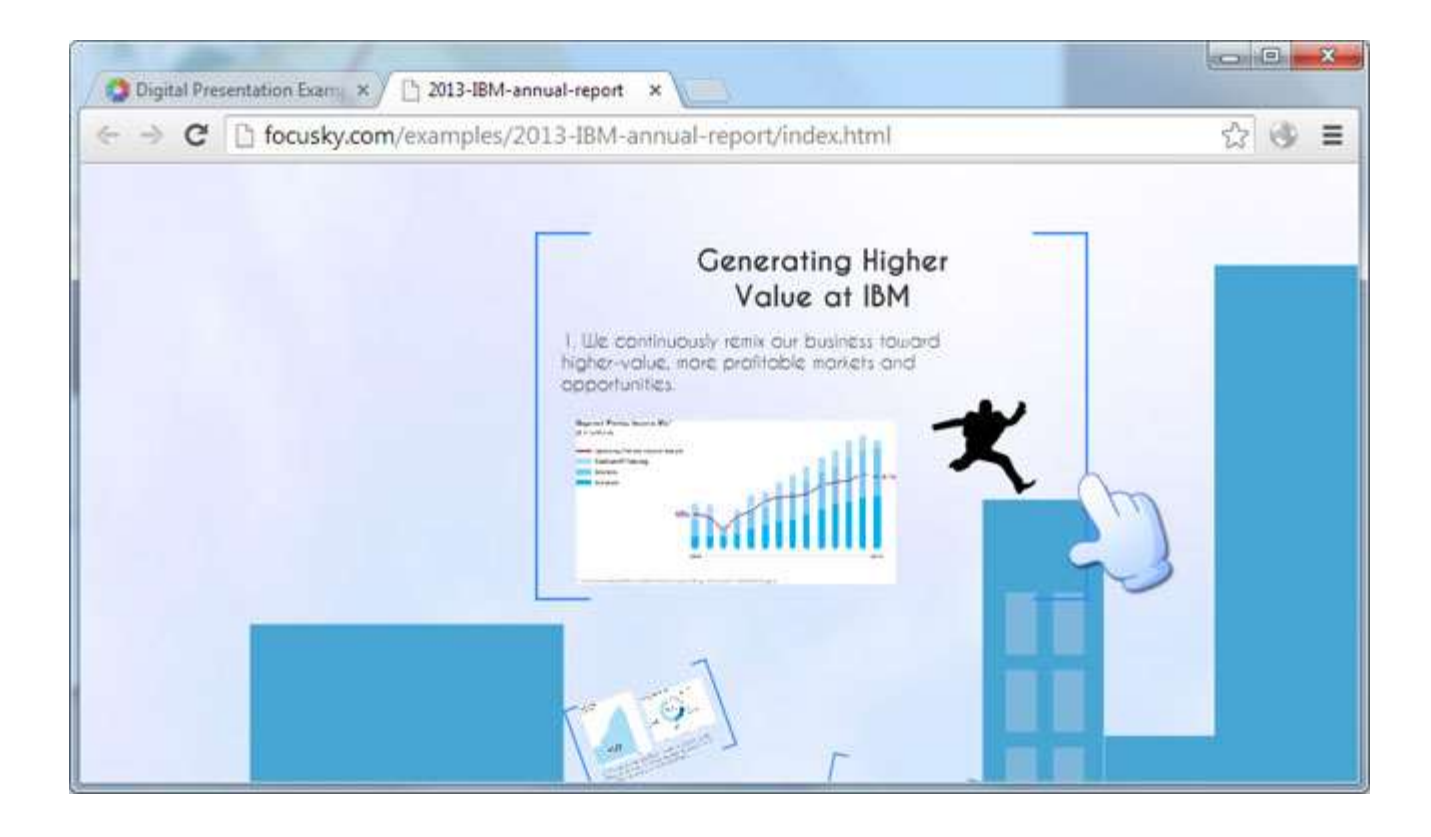

- See more at: http://focusky.com/kb/make-your-work-easier-with-smart-zoomfeature.html#sthash.6joB4Yvo.dpuf

# **How to use smart art in Focusky slideshow**

0 0 Google +0

To clearly explain your logical viewpoint, you need to establish the connection between each point. This tutorial will let you know how to use smart art to state the connection between each point.

To be honest, we accept the viewpoints easily when it is displayed with some shapes. It is apparent for the viewers to know the relationship between each point. And the smart art in focusky provides seven different kinds options for you. If you can not find the one you like, you can customize yourself smart art.

Check out this video tutorial to learn about how to use amert art in Focusky slideshow.

### 1Insert—Smart art

Click Insert button and you can find the Smart Art button. Click it to insert smart art.

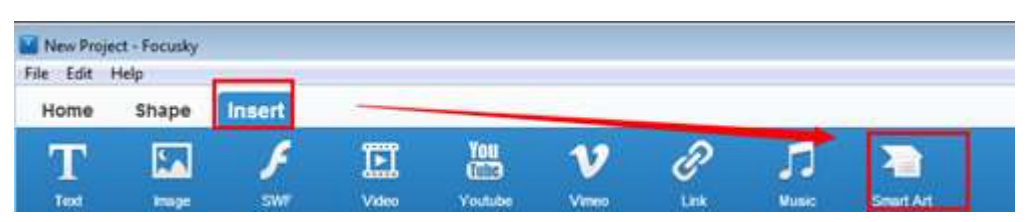

## 2Select one smart art

There are seven options for you, including List, Process, Cycle, Hierarchy, Relationship, Matrix, and Pyramid. And each option contains several shapes for you to show the connection.

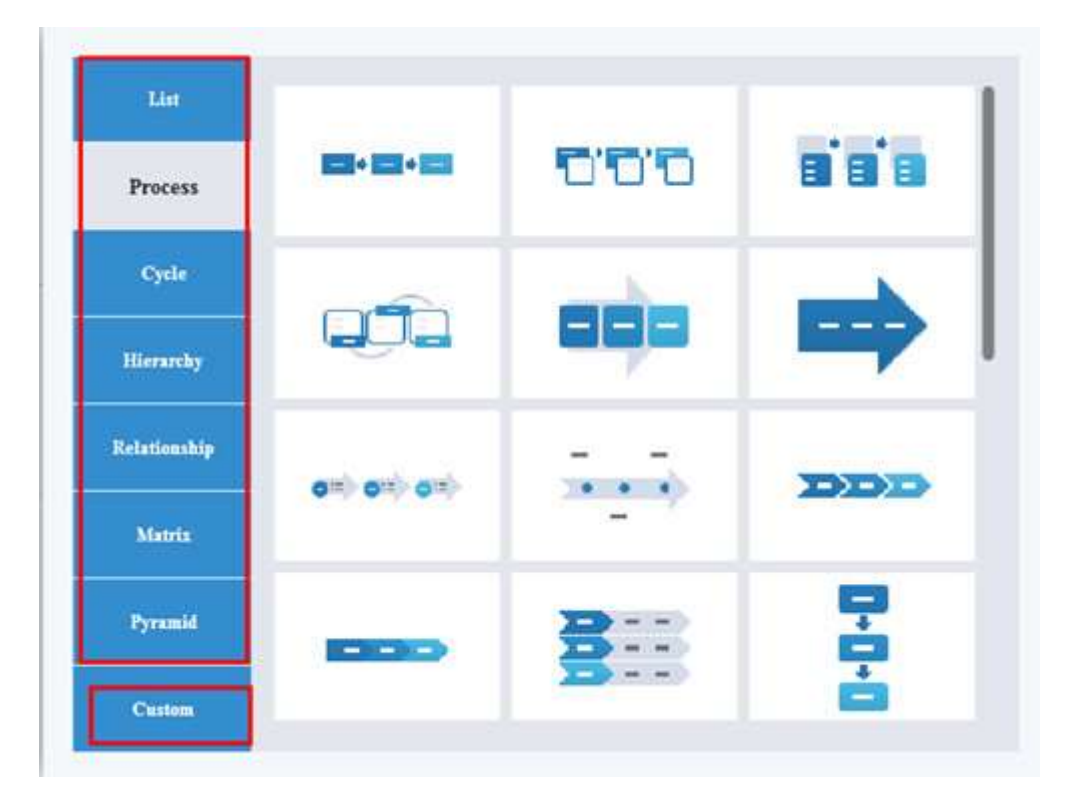

# 3Edit the content

At the beginning, ungroup the shapes. Besides, you can change the size of the shape by drag it to larger or smaller. Next, replace the text with your own words. At the end, you can edit your text with transformation tool.

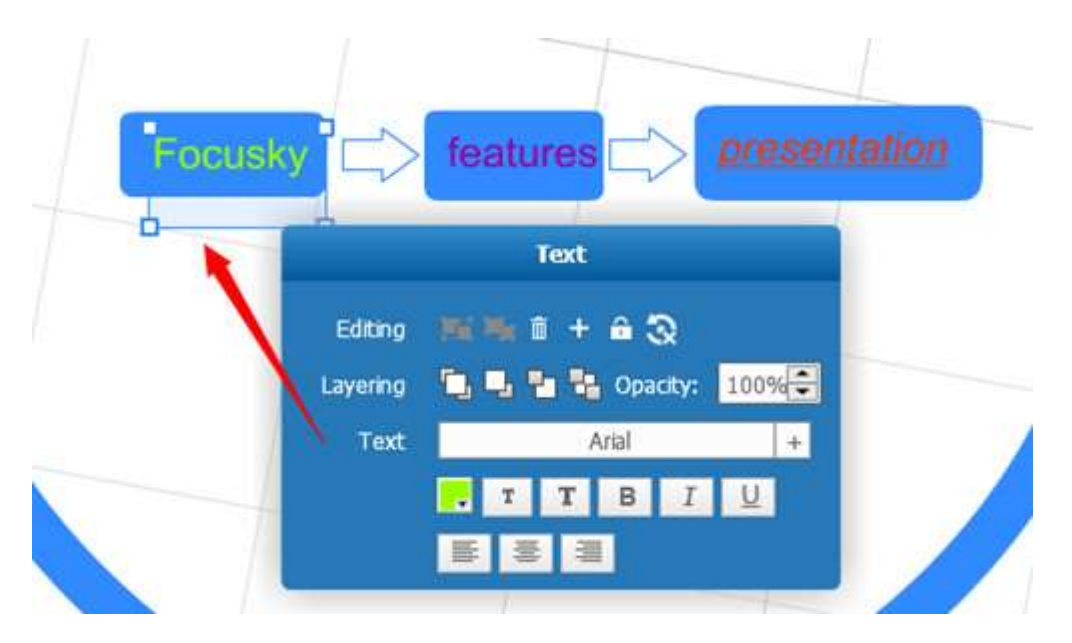

- See more at: http://focusky.com/kb/how-to-use-smart-art-in-focuskyslideshow.html#sthash.mBAr2EaC.dpuf